## How to Access Your Transcript Online

1. Go to [www.county.org](http://www.county.org/) and select Member Login in the upper right.

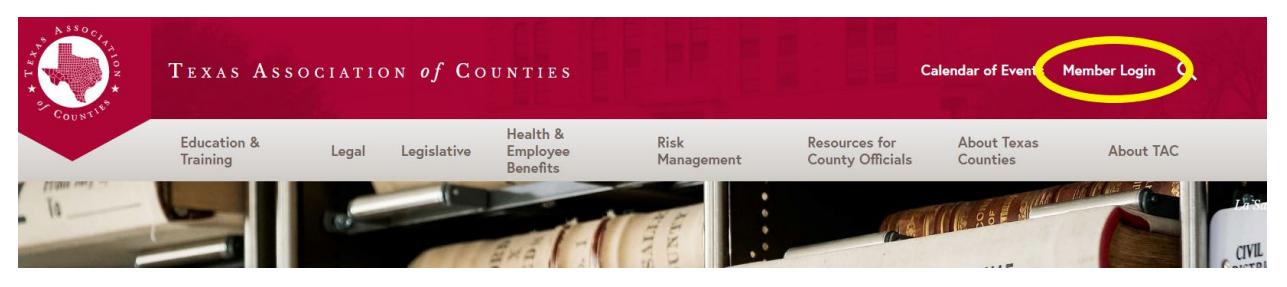

2. Sign in, using the same username and password as if you were registering for the conference. If you have not set up an account, follow the "First-Time Users" steps.

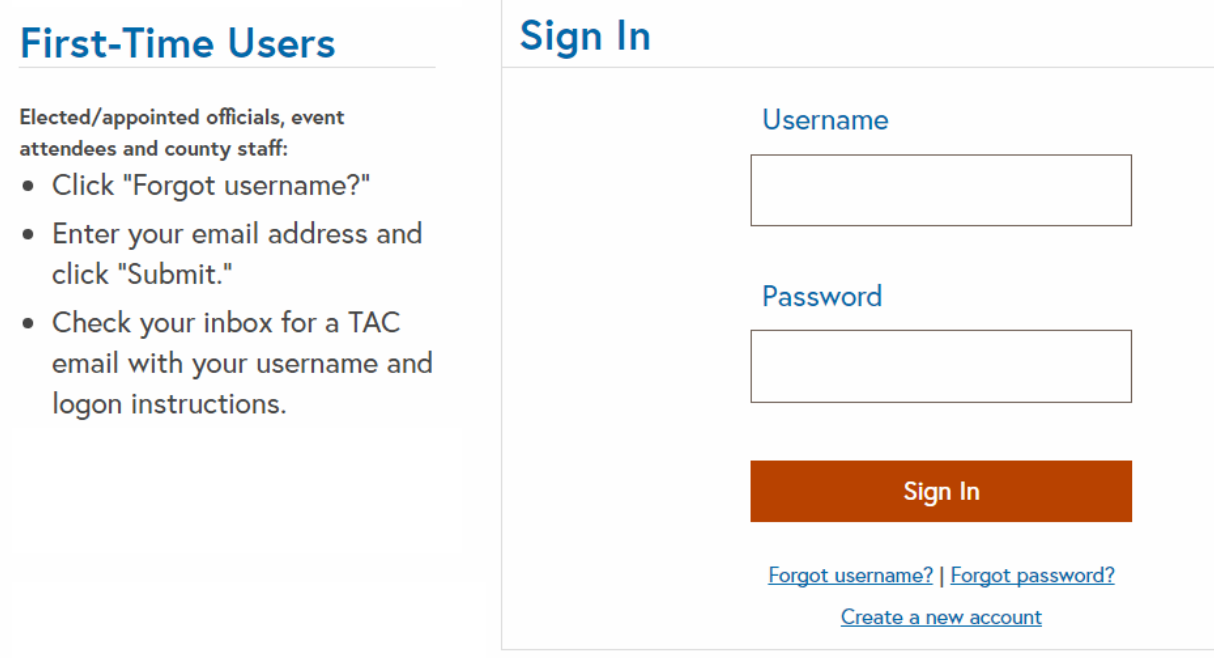

3. On your profile, click TACA Transcripts

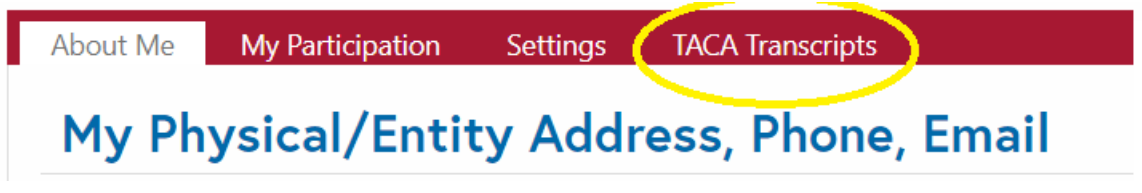

4. To view your hours, click on Transcript.

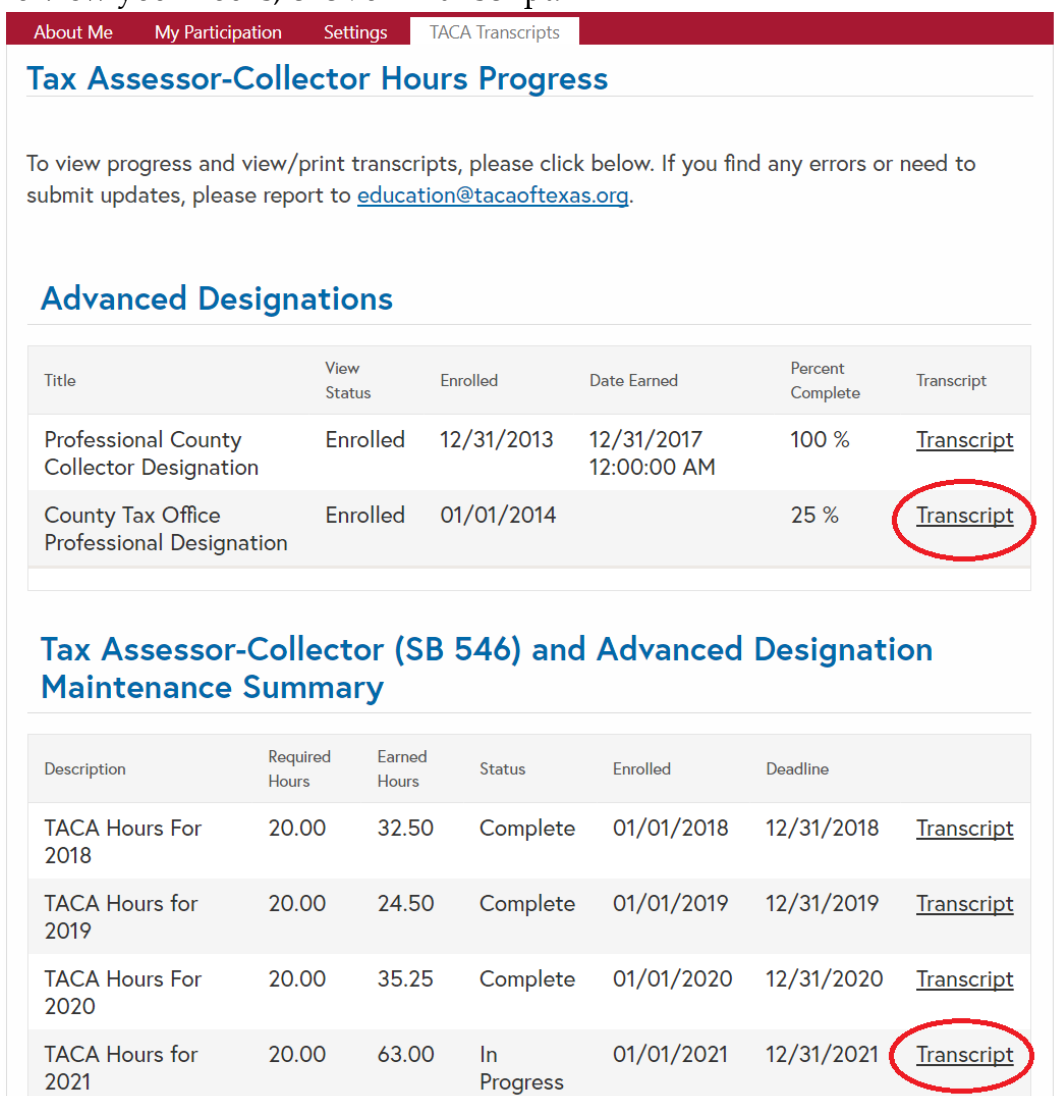

5. You can then save your transcript as a PDF.

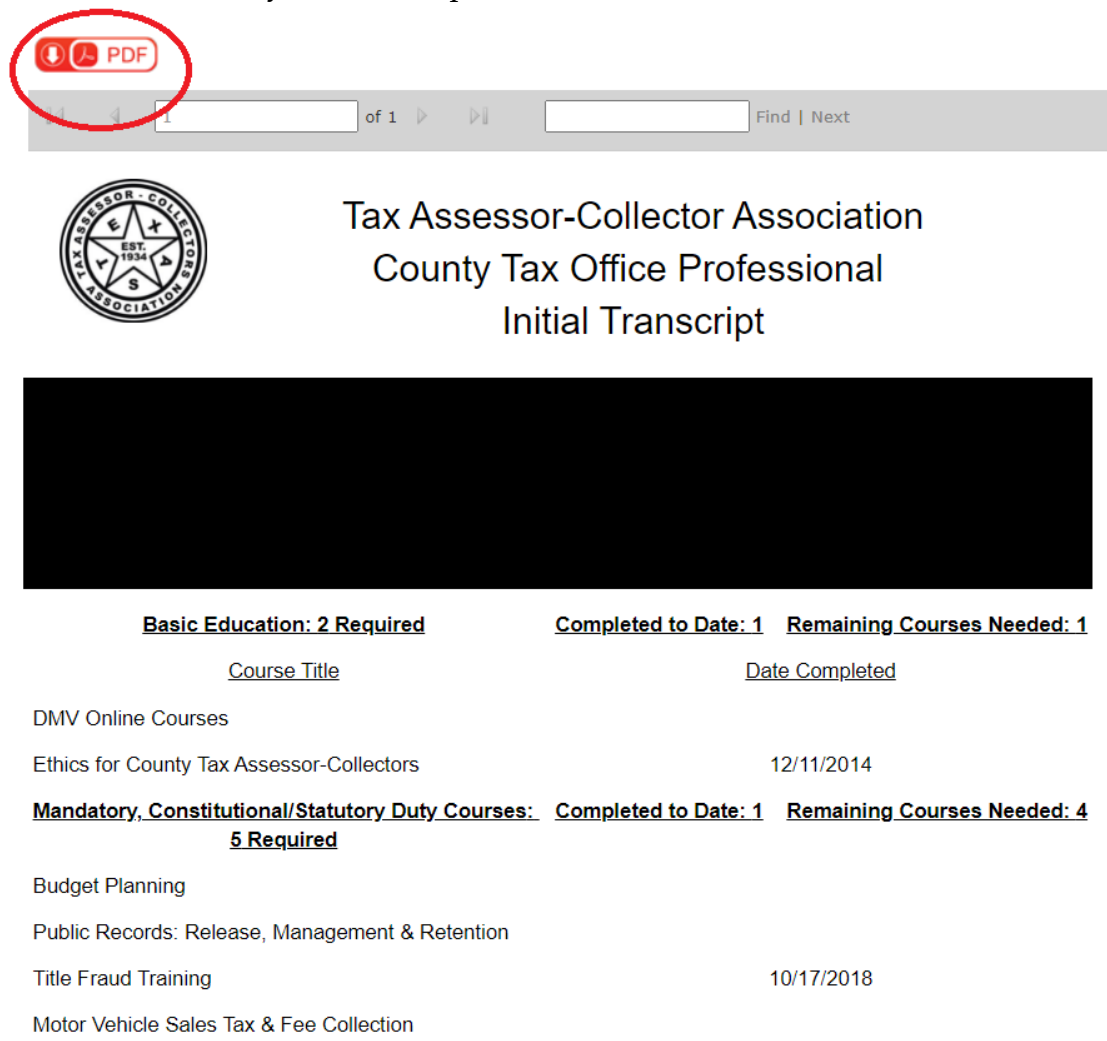

6. If you have questions about your continuing education courses or hours, please email [education@tacaoftexas.org.](mailto:education@tacaoftexas.org)